Kansas Department of Transportation

# F5 VPN Portal Instructions

3-12-2020

## **CONTENTS**

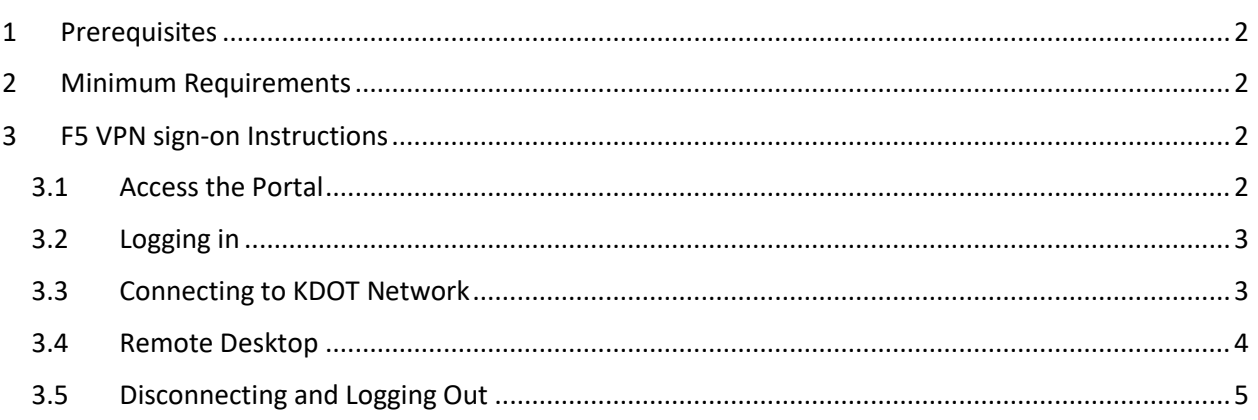

## <span id="page-2-0"></span>1 PREREQUISITES

In order to be granted access to the F5 VPN, a 543 Form must be submitted requesting remote access.

## <span id="page-2-1"></span>2 MINIMUM REQUIREMENTS

Windows 10 Computer

Internet Explorer (required)

Supported and Up-to-date Antivirus Software

- Some supported AV Vendors/Software:
	- o Cisco Advanced Malware Protection
	- o Symantec Corp.
	- o Trend Micro
	- o AVG AntiVirus
	- o Microsoft Defender
	- o Sophos Anti-Virus
	- o McAfee VirusScan
	- o Kaspersky Labs
	- o Bitdefender

## <span id="page-2-2"></span>3 F5 VPN SIGN-ON INSTRUCTIONS

#### <span id="page-2-3"></span>3.1 ACCESS THE PORTAL

Open Internet Explorer and go to **portal.ksdot.org**. The following security alert will pop up on your first visit and subsequent visits if you do not select the top/first option. In order to use the F5 VPN you will be required to select either of the first two options.

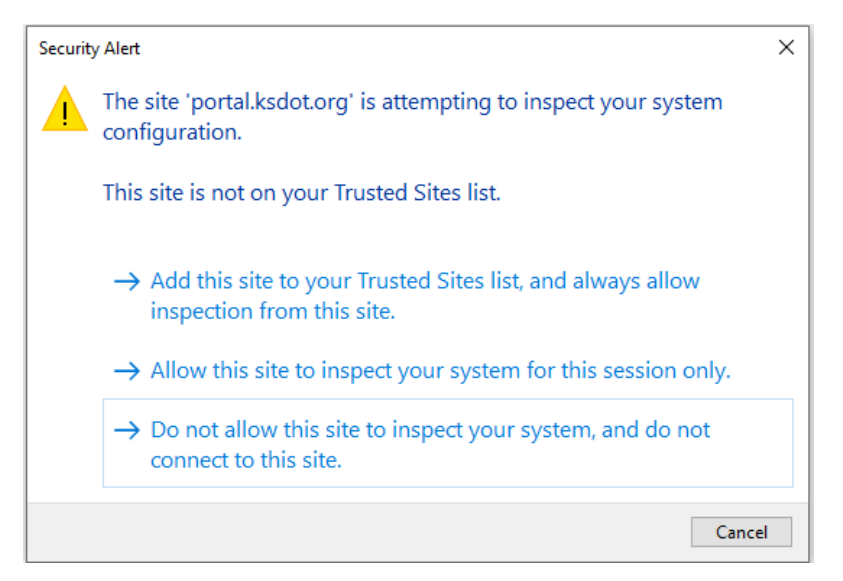

#### <span id="page-3-0"></span>3.2 LOGGING IN

At login page shown below, enter your username (without the @kdot.ks.gov suffix) and password. If your username does not work, it could mean that you have an older account and should login with the old-style username. If you continue to have issues logging in, you will need to contact the EBITS Service Desk at 785-296-4999.

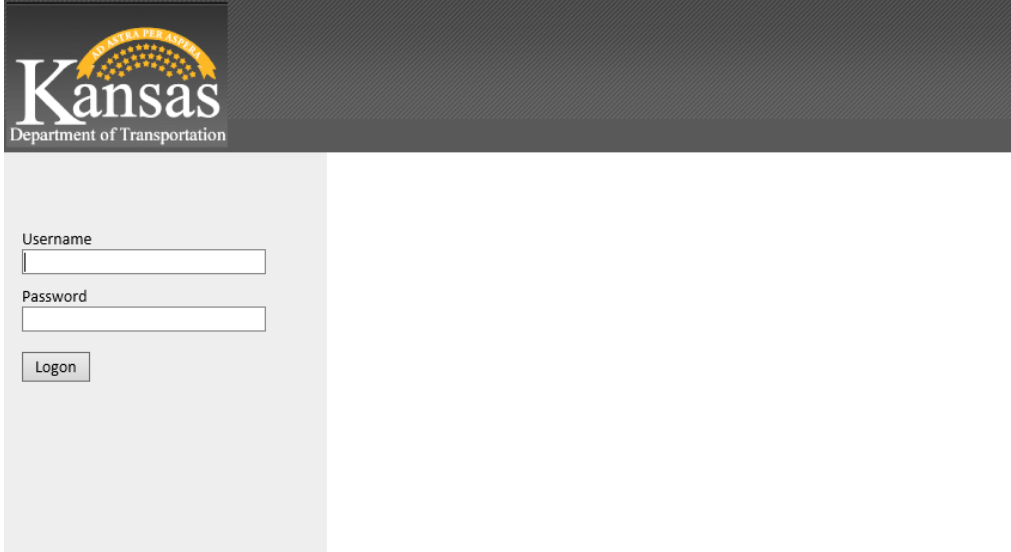

### <span id="page-3-1"></span>3.3 CONNECTING TO KDOT NETWORK

Once logged into the VPN site you will be presented with the following options:

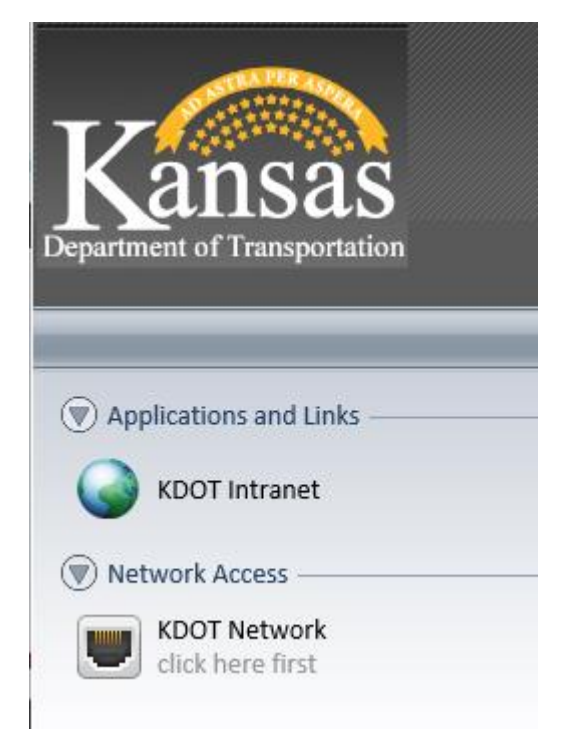

Click the KDOT Network link first, as stated in the above screenshot. This will bring up the following window, and if you haven't installed it yet, attempt to install the required BIG-IP Edge Client Components plugin from F5.

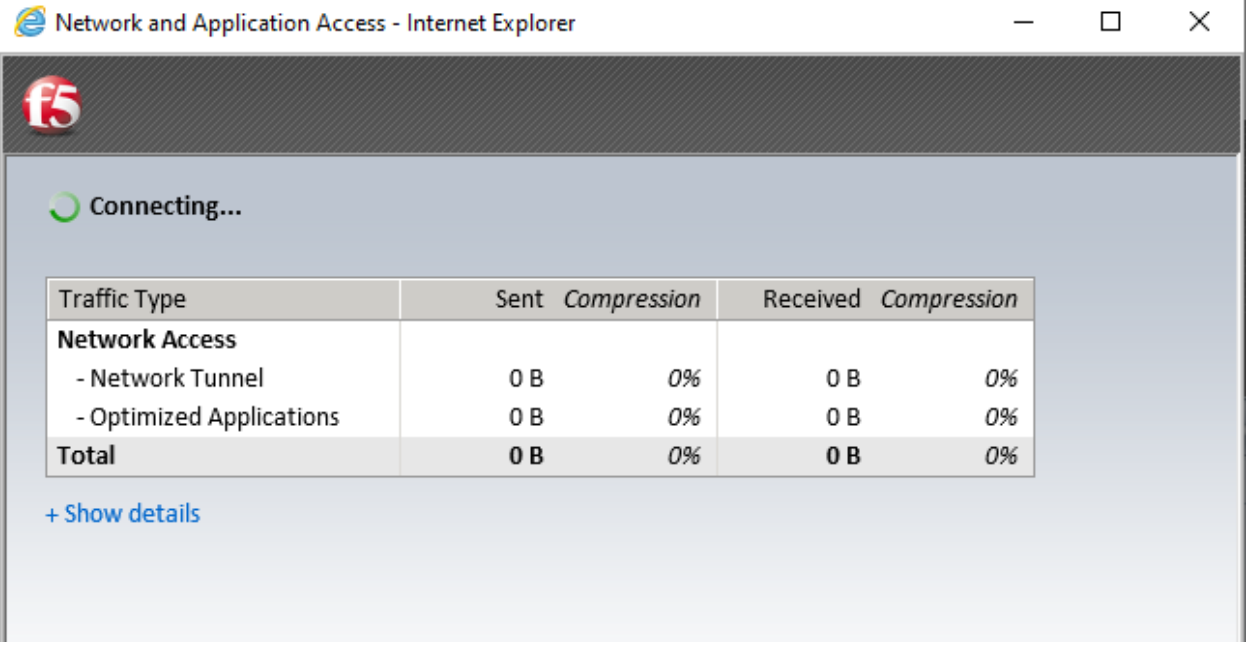

The above window will close automatically once connected. It is recommended you keep the base Internet Explorer window/tab open that hosts the KDOT Portal page. Closing it could result in a prompt asking if you want to disconnect from the VPN as well.

#### <span id="page-4-0"></span>3.4 REMOTE DESKTOP

Once connected go down to your search bar, or open your start menu, and type in "Remote Desktop" and the first option should be Remote Desktop Connection. Open it and you should get a pop up like the one below.

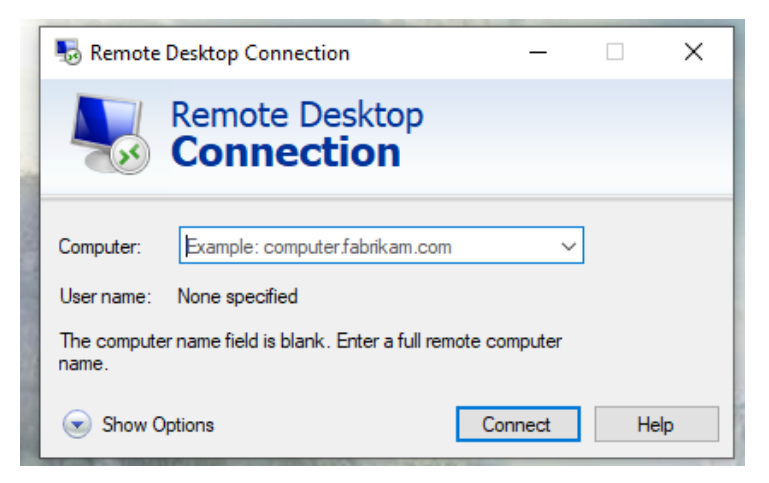

In the Computer box you will put in the name of your work desktop PC (example: DT22TSXX). If you do not know your workstation name, make a ticket and the Helpdesk can get that information for you. If you happen to be at work reading these instructions, you can get your computer name by secondary clicking the start icon and select System from the list of options. It will be under Device specifications.

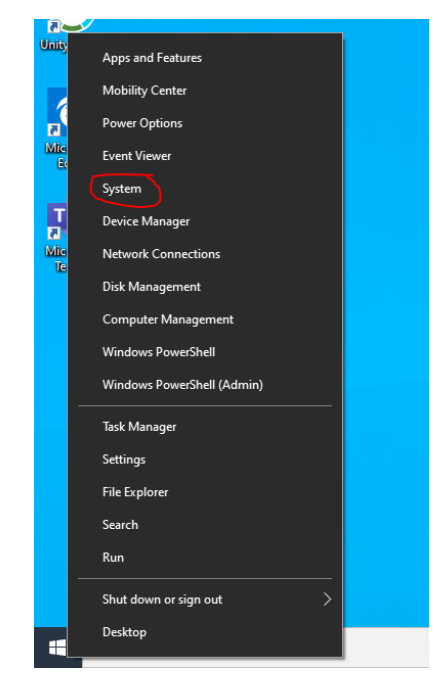

Once the PC name is entered, click Connect. You will then be prompted for credentials to access the computer. You will have to put the domain in front of your username to connect, it will look like this, DTNT\Username. The password will be the same one that you sign in at KDOT.

#### <span id="page-5-0"></span>3.5 DISCONNECTING AND LOGGING OUT

In order to disconnect from the F5 VPN you will need to double click on the F5 icon in the system tray. You may be required to expand the System Tray by clicking on the carrot.

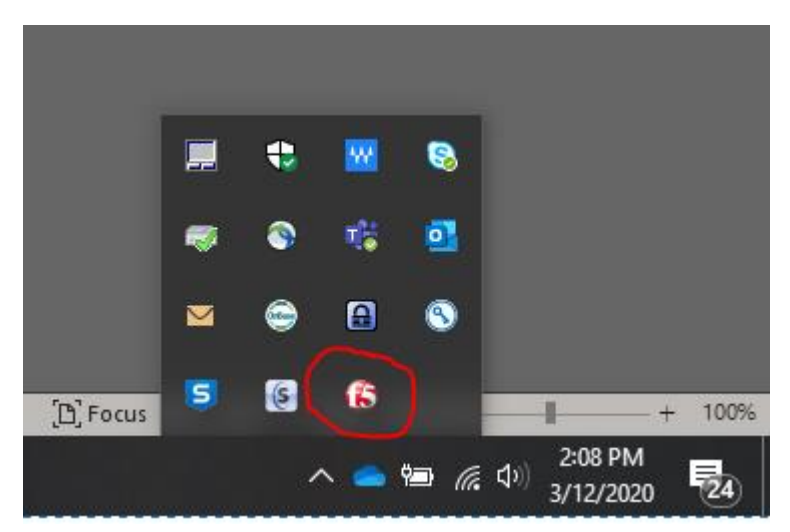

Doing so will bring up the following window, which has a Disconnect button.

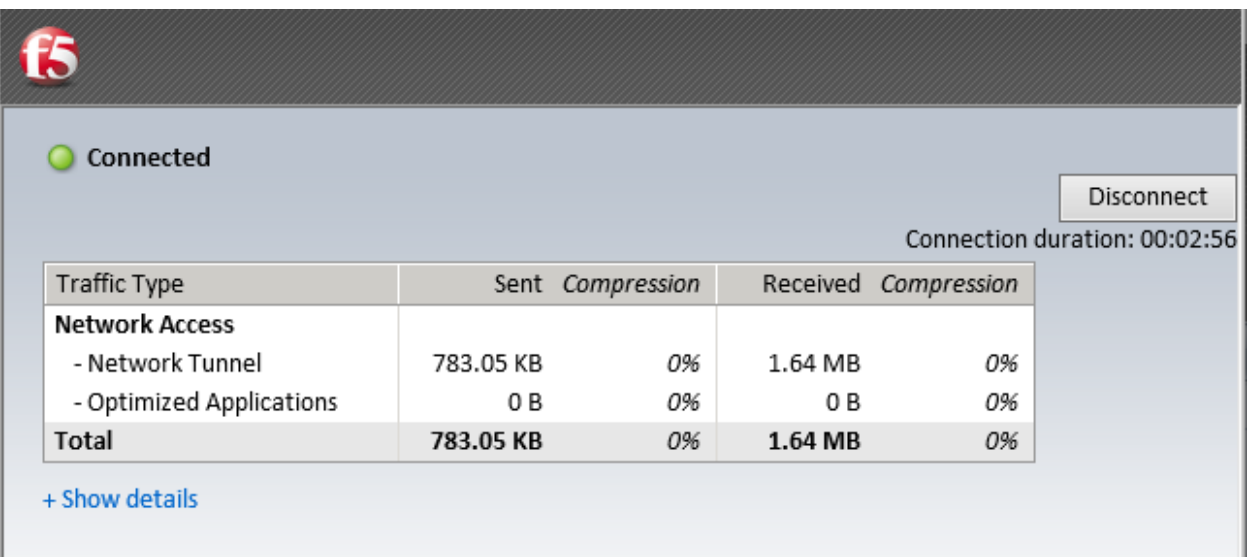

Otherwise, you can secondary-click on the F5 icon in the system tray and select Terminate Connections. You can then use the Logout button on the main window to logout of the portal site.